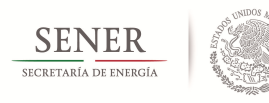

# **Plan Quinquenal de Licitaciones para la Exploración y Extracción de Hidrocarburos 2015-2019: México 2018**

# **Mapa Interactivo para las nominaciones: Instrucciones**

#### **1. Requerimientos técnicos para el uso y funcionamiento del mapa interactivo.**

Ejecutar en una PC o laptop con las siguientes características:

- Windows 7 o superior.
- 8 GB de memoria RAM.
- Sistema Operativo de 64 bits.
- Navegador Google Chrome a 64bits: https://www.google.com.mx/chrome/browser/desktop/

### **2. Acceso al mapa interactivo**

Dar clic en la siguiente ruta:

### http://sigeeh.energia.gob.mx/PLANQUINQUENAL/Inicio.htm

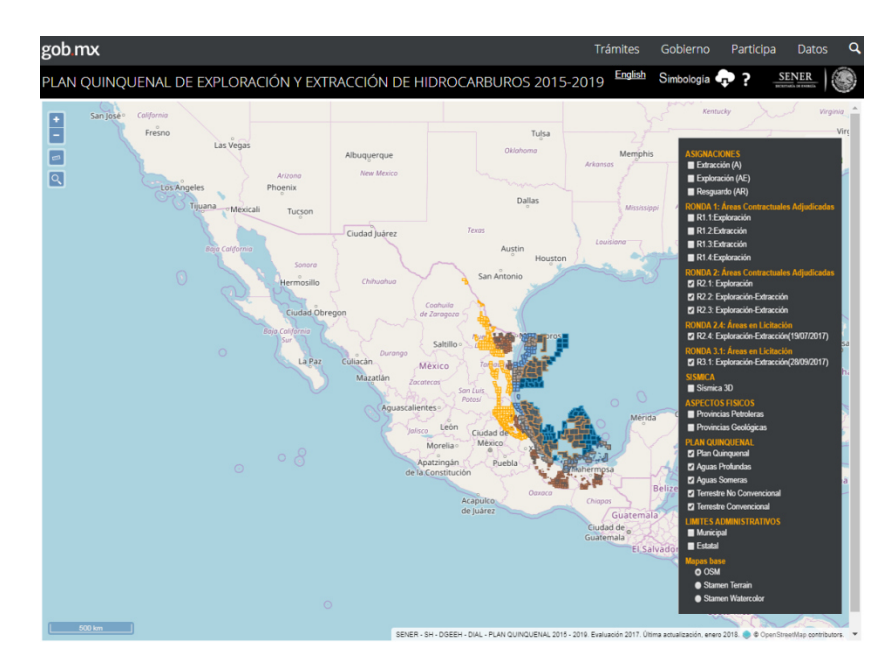

**Figura 1.** Mapa interactivo.

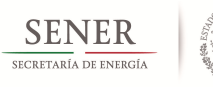

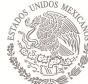

Subsecretaría de Hidrocarburos Unidad de Políticas de Exploración y Extracción de Hidrocarburos Dirección General de Exploración y Extracción de Hidrocarburos

La interface del mapa interactivo, está dividido en tres secciones (Figura 2):

- 1. Contenidos de capas.
- 2. Vista del mapa.
- 3. Iconos de herramientas.

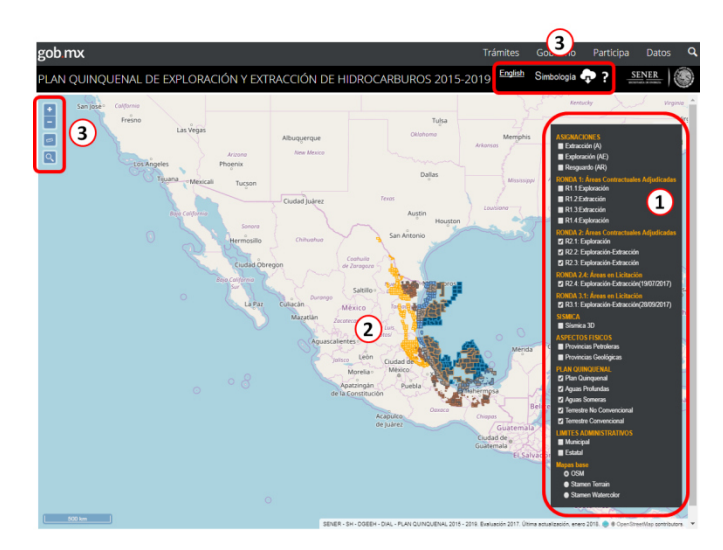

**Figura 2.** Secciones del mapa interactivo y capas visibles.

Para identificar los otros iconos de herramientas, deslice la barra de desplazamiento hacia abajo (Figura 3).

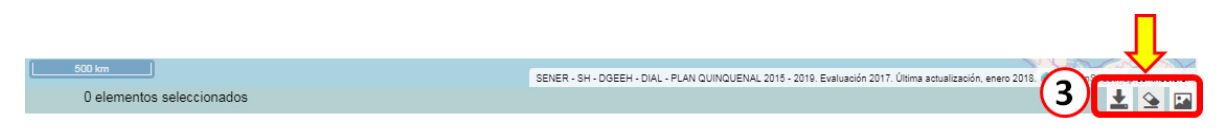

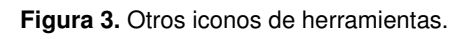

Para activar y visualizar las capas geoespaciales en el mapa interactivo, dar clic

en el icono mostrar información .

Se despliega una ventana con la lista de las capas que están disponibles las cuales se harán visibles al dar clic en el recuadro que se encuentra del lado izquierdo de cada capa .En este caso, la capa Plan Quinquenal (PQ) está activa y visible (Figura 4).

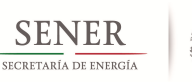

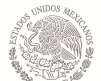

#### Subsecretaría de Hidrocarburos

Unidad de Políticas de Exploración y Extracción de Hidrocarburos Dirección General de Exploración y Extracción de Hidrocarburos

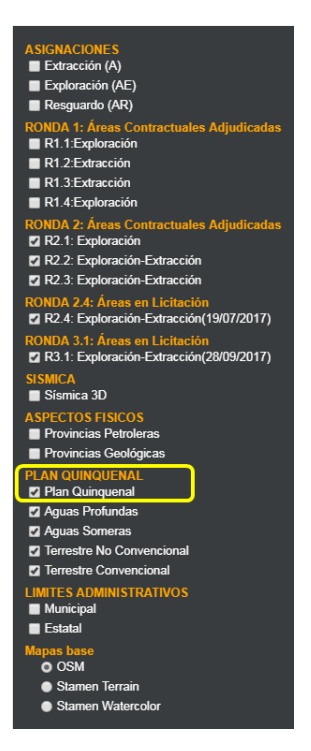

**Figura 4.** Capa Visible.

Las capas geoespaciales con las que cuenta el mapa interactivo son las siguientes:

### **ASIGNACIONES**

- o Extracción (A)
- o Exploración (AE)
- o Resguardo (AR)

#### **RONDA 1: Áreas Contractuales Adjudicadas**

- o R1.1: Exploración
- o R1.2: Extracción
- o R1.3: Extracción
- o R1.4: Exploración

### **RONDA 2: Áreas Contractuales Adjudicadas**

- o R2.1: Exploración
- o R2.2: Exploración-Extracción
- o R2.3: Exploración-Extracción

#### **RONDA 2.4: Áreas en Licitación**

o R2.4: Exploración-Extracción(19/07/2017)

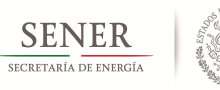

# **RONDA 3.1: Áreas en Licitación**

o R3.1: Exploración-Extracción(28/09/2017)

### **SISMICA**

o Sísmica 3D

# **ASPECTOS FISICOS**

o Provincias Petroleras

# **PLAN QUINQUENAL**

- o Plan Quinquenal
- o Aguas Profundas
- o Aguas Someras
- o Terrestre No Convencional
- o Terrestre Convencional

# **LIMITES ADMINISTRATIVOS**

- o Municipal
- o Estatal

### **Mapas base**

- o OSM
- o Stamen Terrain
- o Stamen Watercolor

# **3. Herramientas del mapa interactivo:**

- o Visualización del mapa interactivo (parte superior izquierda de la pantalla).
- o Descarga de capas geoespaciales en formato Shapefile del Plan Quinquenal, la Simbología y el instructivo del mapa interactivo, así como la visualización del mapa interactivo en la versión en inglés (parte superior derecha).
- o Salvar imagen del mapa (parte inferior derecha).
- o Reiniciar selección de áreas.
- o Imprimir clave(s) de área(s)/Exportar a Excel. Ver Figura 5.

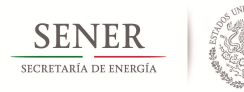

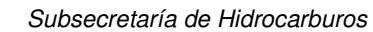

Unidad de Políticas de Exploración y Extracción de Hidrocarburos Dirección General de Exploración y Extracción de Hidrocarburos

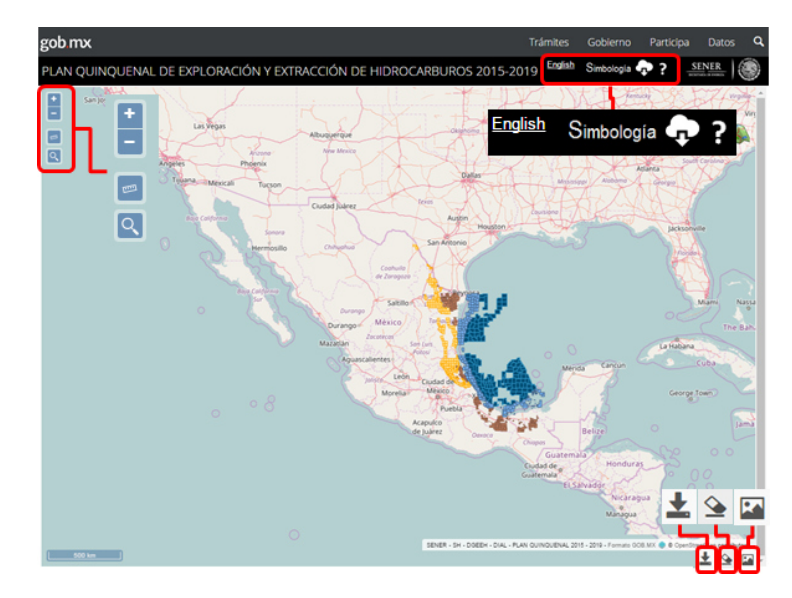

**Figura 5.** Herramientas del mapa interactivo.

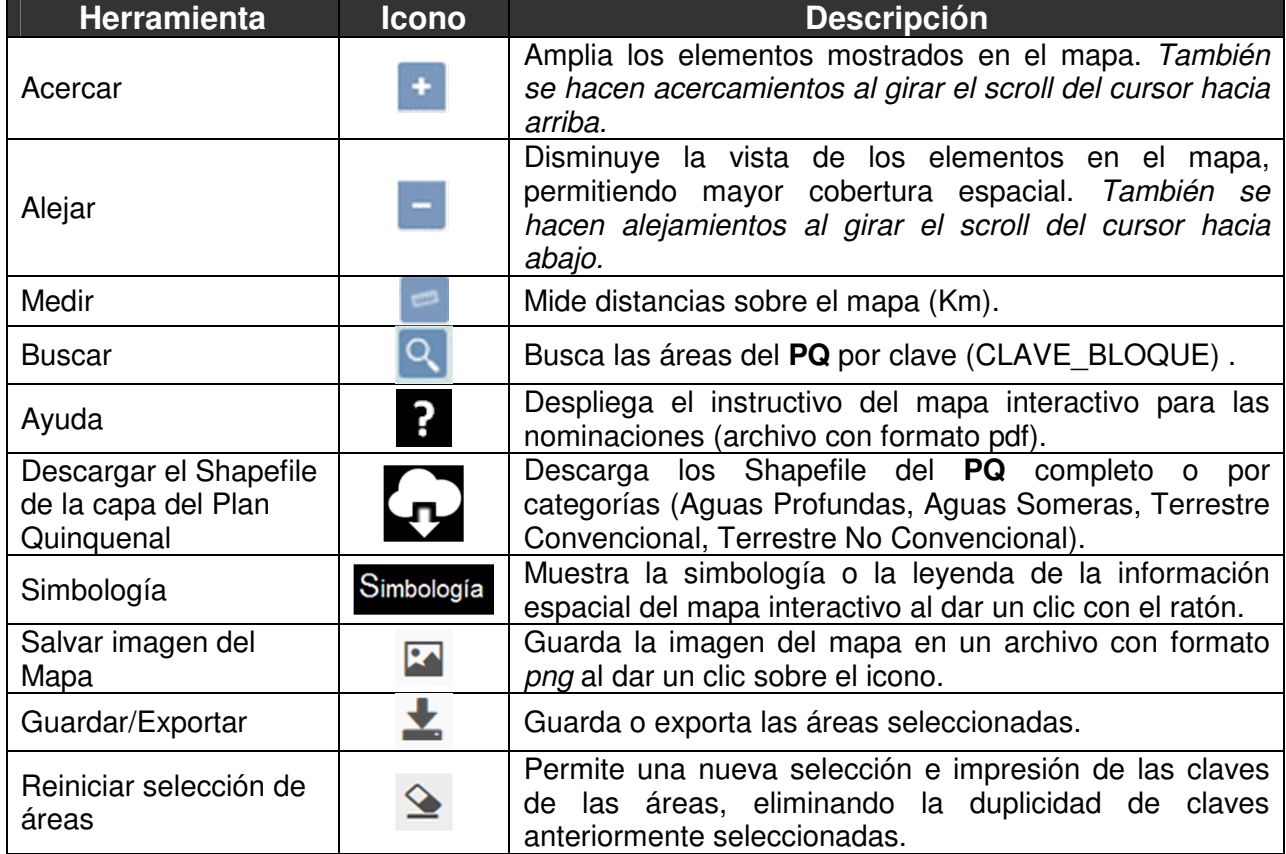

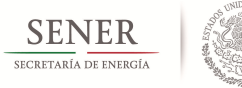

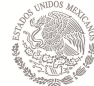

### **Consultar los atributos de las capas geoespaciales.**

Para desplegar y visualizar los atributos de cada una de las capas, se debe posicionar el cursor  $\mathbb{R}$  sobre cualquier capa visible del mapa interactivo (Figura 6).

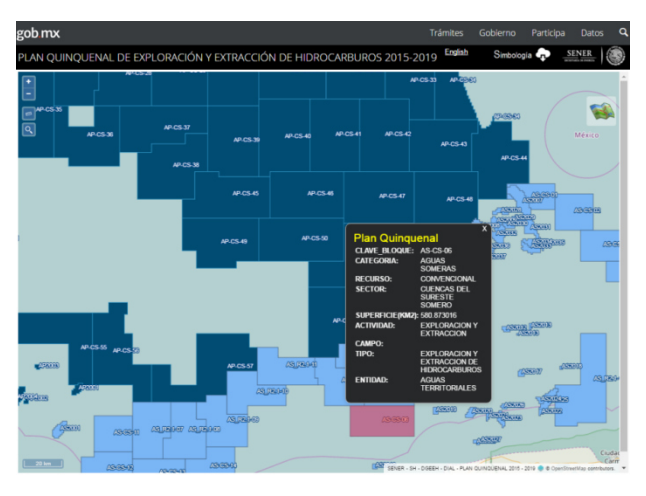

**Figura 6.** Despliegue y visualización de los atributos de las capas del PQ.

### **Selección de áreas del Plan Quinquenal.**

Para la selección de uno o más áreas de interés por categoría del PQ, se requiere dar clic con el botón izquierdo del curso sobre el área deseada y posteriormente, presionar la tecla shift para seleccionar varias áreas. Las áreas seleccionadas, se dibujaran de color blanco (Figura 7).

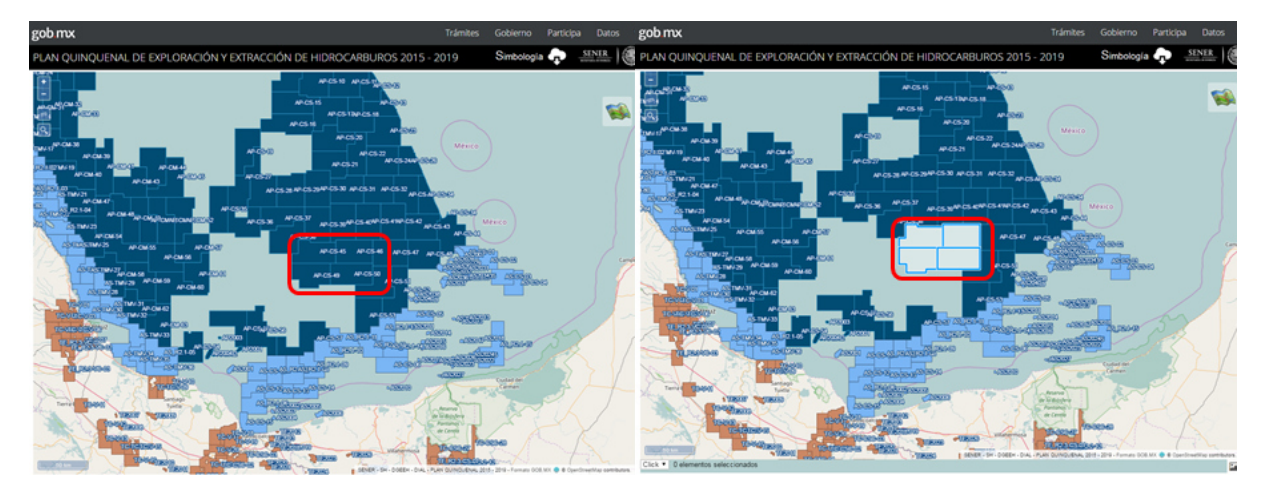

**Figura 7.** Selección de áreas.

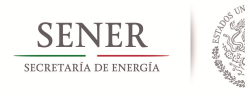

#### **Salvar imagen del Mapa.**

Si se requiere guardar una imagen de lo seleccionado, dar clic sobre el icono Salvar Imagen **Rand due se encuentra en la parte inferior derecha del mapa** interactivo (Figura 8).

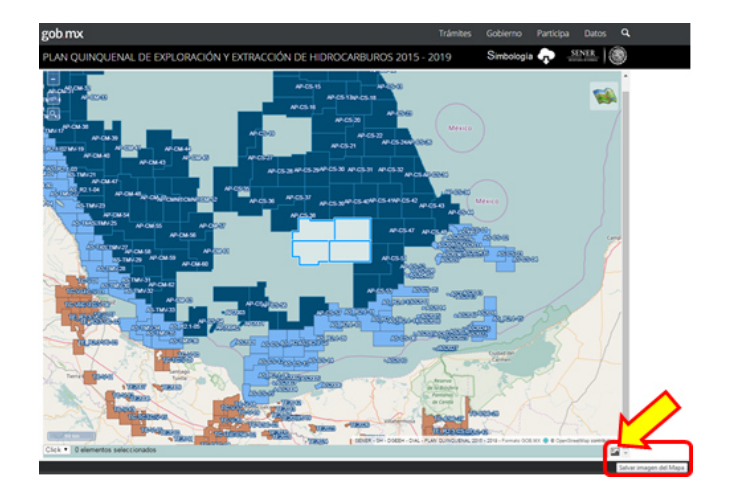

**Figura 8.** Guardar imagen

La imagen se guarda en formato \*.png en la carpeta Descargas de la PC (Figura 9).

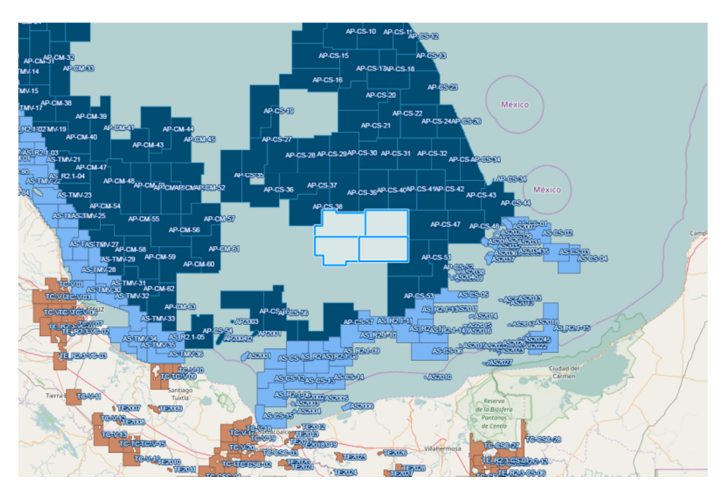

**Figura 9.** Archivo \*.png

### **Guardar clave(s) de área(s).**

Una vez seleccionadas las áreas del PQ, estas pueden ser guardadas o exportadas a través de la herramienta Guardar/exportar **de ubicada en la parte** inferior derecha del mapa interactivo.

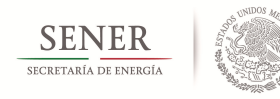

En la ventana desplegable, dar clic en Exportar o Guardar según la opción deseada (Figura 10).

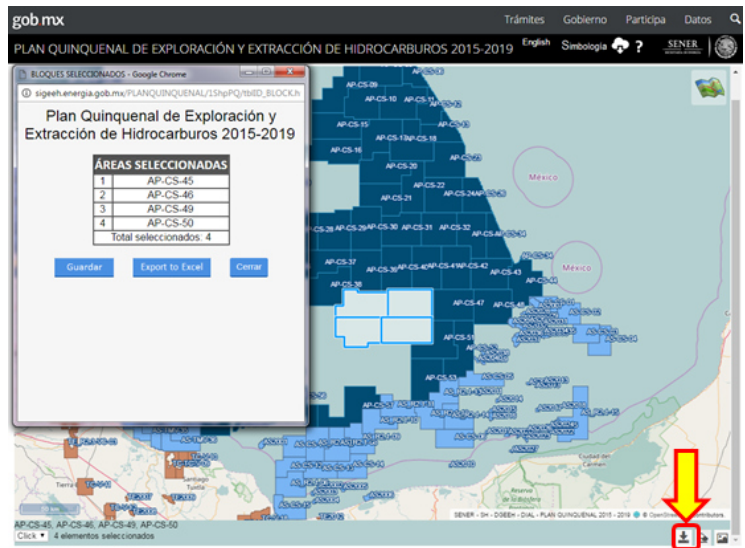

**Figura 10.** Guardar y exportar.

#### **Reiniciar selección de áreas.**

Si se requiere hacer una nueva selección de áreas, dar clic sobre el icono Reiniciar selección de áreas  $\triangleq$  para limpiar la selección anterior (Figura 12).

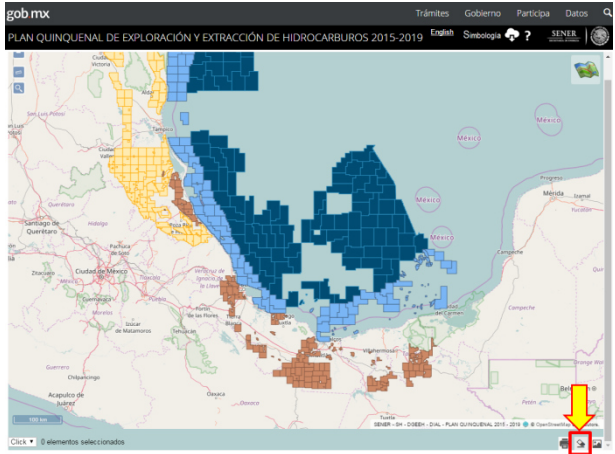

**Figura 12.** Reiniciar selección de áreas.